## **Resetting your password**

On the Evidence Mapper website, click on the "Reset your password" option. You will then be asked to enter your registered email address, to have a password reset link sent to your inbox.

*Tip: Check your Spam folder!*

When you've received the email, click on the "Reset password" link.

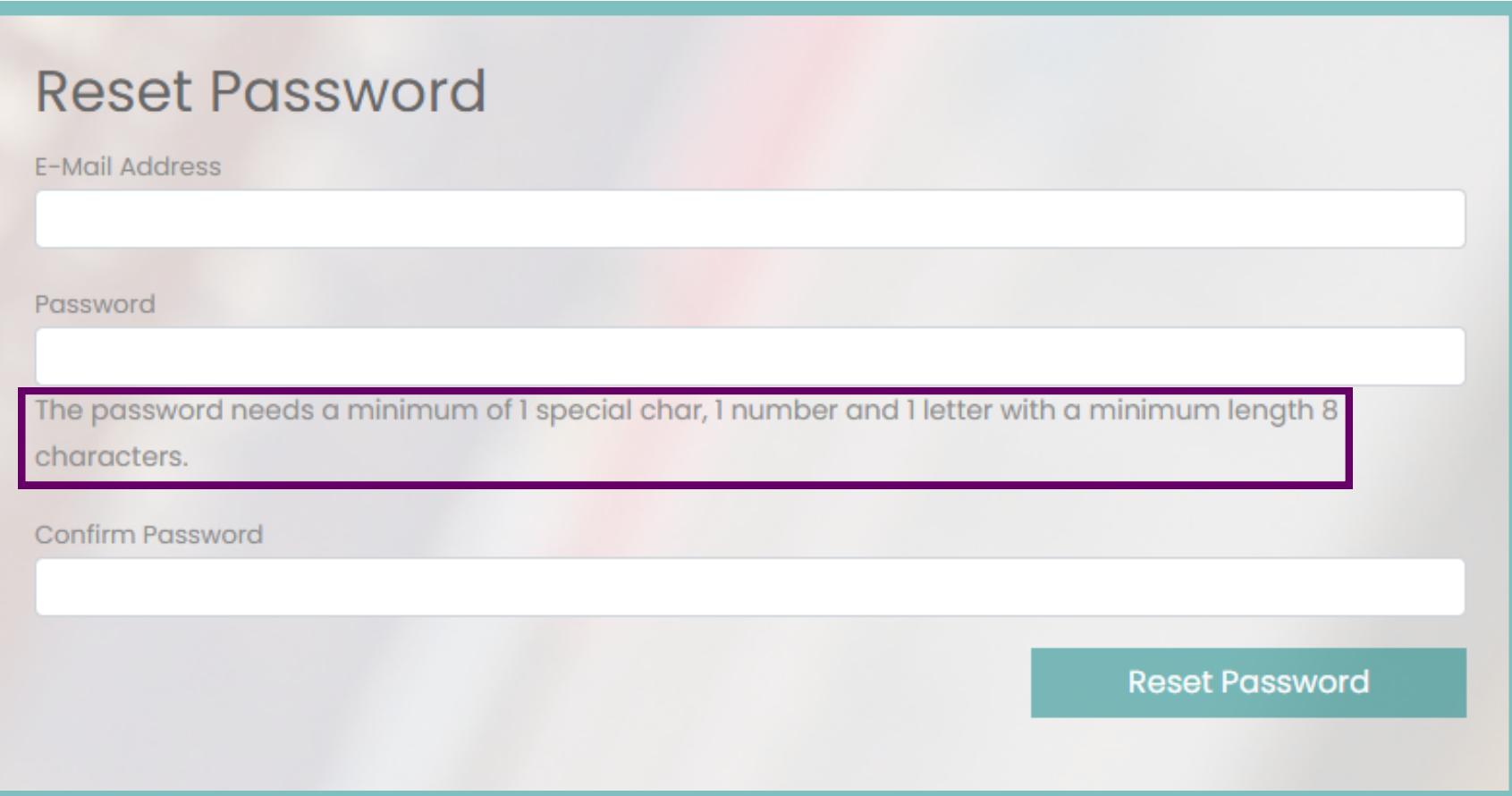

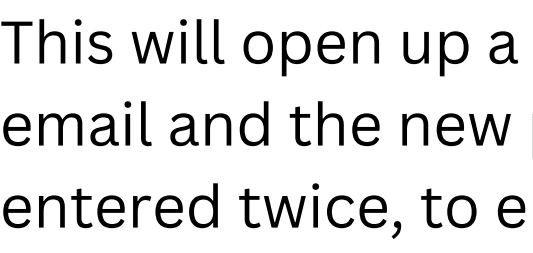

 $\lfloor$ 

- Letters
- Numbers
- 

## **For additional support, please contact evidencemap@crystallise.com**

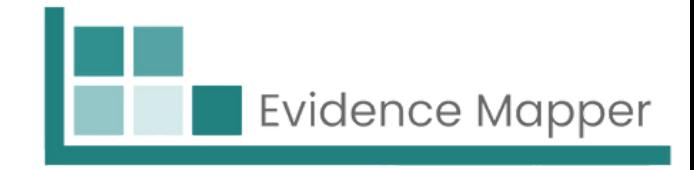

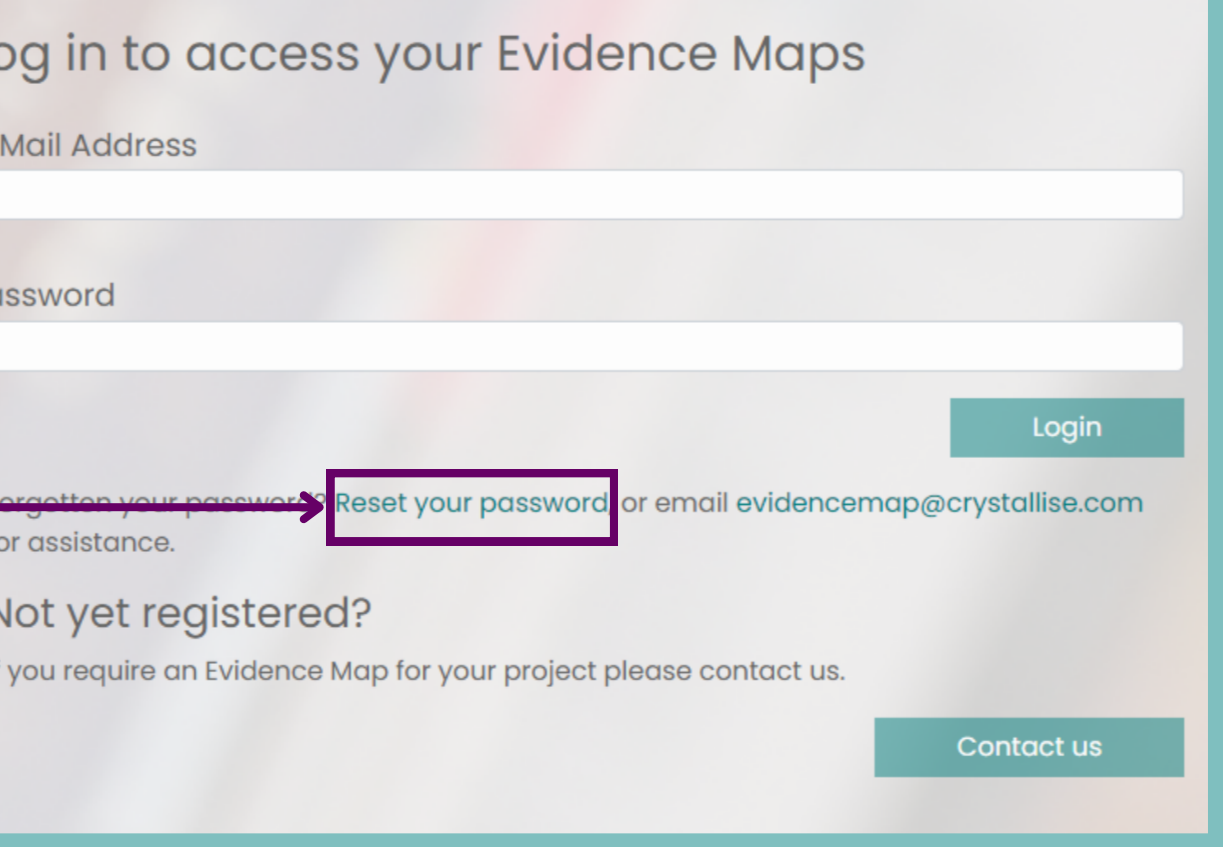

This will open up a window, where you will need to type in your email and the new password. The new password will need to be entered twice, to ensure matching characters.

Your password (at least 8 characters) needs to contain:

Special characters e.g. @\$!%\*#?&)({}

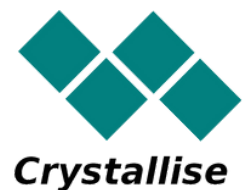

Click "Reset password". If successful, a message will appear on the log-in page to confirm reset. You can now log in.